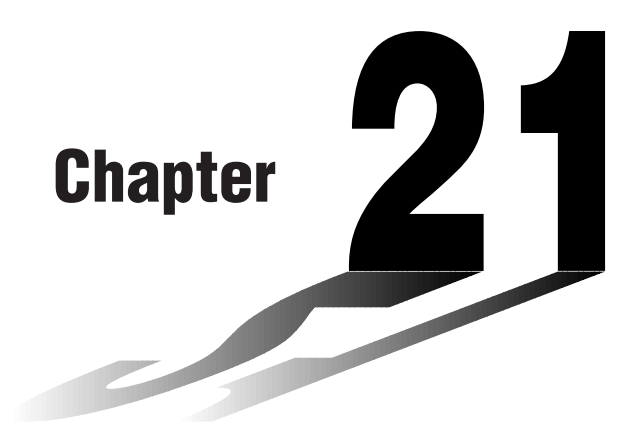

## **Programming**

- **21-1 Before Programming**
- **21-2 Programming Examples**
- **21-3 Debugging a Program**
- **21-4 Calculating the Number of Bytes Used by a Program**
- **21-5 Secret Function**
- **21-6 Searching for a File**
- **21-7 Searching for Data Inside a Program**
- **21-8 Editing File Names and Program Contents**
- **21-9 Deleting a Program**
- **21-10 Useful Program Commands**
- **21-11 Command Reference**
- **21-12 Text Display**
- **21-13 Using Calculator Functions in Programs**

# **21**

## **21-1 Before Programming**

The programming function helps to make complex, often-repeated calculations quick and easy. Commands and calculations are executed sequentially, just like the manual calculation multistatements. Multiple programs can be stored under file names for easy recall and editing.

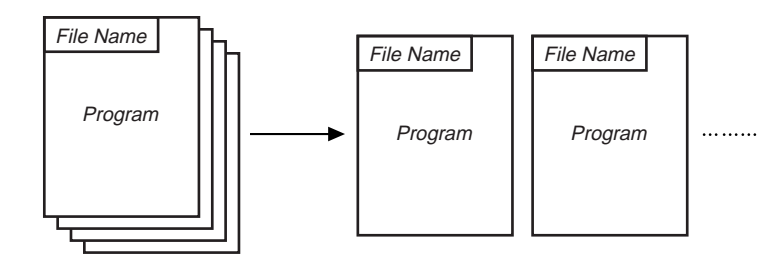

Select the **PRGM** icon in the Main Menu and enter the PRGM Mode. When you do, a program list appears on the display.

> Selected memory area (use  $\textcircled{a}$  and  $\textcircled{b}$  to move)

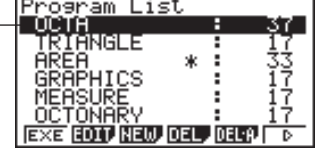

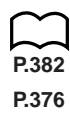

- {**EXE**}**/**{**EDIT**} ... program {execute}/{edit}
- {**NEW**} ... {new program}
- **P.382** {**DEL**}/{**DEL·A**} ... {specific program}/{all program} delete
- **P.376** {**SRC**}**/**{**REN**} ... file name {search}/{change}
	- If there are not programs stored in memory when you enter the PRGM Mode, the message "**No Programs**" appears on the display and only the NEW item  $(F3)$  is shown in the function menu.

The values to the right of the program list indicate the number of bytes used up by each program.

## **Example 1 To calculate the surface area and volume of three regular octahedrons of the dimensions shown in the table below**

Store the calculation formula under the file name OCTA.

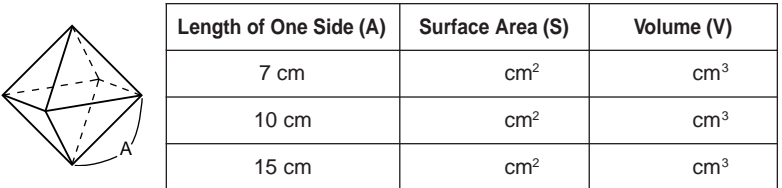

The following are the formulas used for calculating surface area S and volume V of a regular octahedron for which the length of one side is known.

$$
S = 2\sqrt{3} A^2
$$
,  $V = \frac{\sqrt{2}}{3} A^3$ 

When inputting a new formula, you first register the file name and then input the actual program.

## u**To register a file name**

## **Example To register the file name OCTA**

- Note that a file name can be up to eight characters long.
- 1. Display the program list menu and press  $F3$  (NEW) to display a menu, which contains the following items.
	- {**RUN**}**/**{**BASE**} ... {general calculation}/{number base} program input
- $\cdot$  { $\textsf{m0}$ } ... {password registration}
- {**SYBL**} ... {symbol menu}
- 2. Input the name of the file.

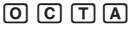

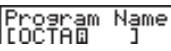

- The cursor changes form to indicate alpha character input.
- The following are the characters you can use in a file name: A through Z, *r*, θ, spaces, [, ], {, }, ', ", ~, 0 through 9, ., +, –, ×, ÷
- Note, however, that  $\overline{x}$ , $\overline{a}$  and  $\overline{c}$  cannot be input for the name of a program that contains binary, octal, decimal, or hexadecimal calculations.

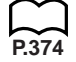

## **21 - 2 Programming Examples**

- Use  $\overline{F1}$  (RUN) to input a program for general calculations (a program to be executed in the COMP Mode). For programs that involve number system specifications, use  $F2$  (BASE). Note that programs input after pressing  $F2$ (BASE) are indicated by  $\blacksquare$  to the right of the file name.
- Pressing  $F6$  (SYBL) displays a menu of symbols (', ",  $\sim$  ) that can be input.
- You can delete a character while inputting a file name by moving the cursor to the character you want to delete and pressing  $[**DE**]$ .

3. Press  $Ex$  to register the file name and change to the program input screen.

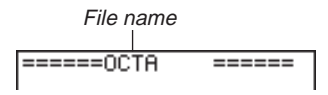

- Registering a file name uses 17 bytes of memory.
- The file name input screen remains on the display if you press [EXE] without inputting a file name.
- To exit the file name input screen and return to the program list without registering a file name, press **EXIT**.
- When you register the name of a program that contains binary, octal, decimal, or hexadecimal calculations, the indicator  $\mathbf{B}$  is appended to the right of the file name.

## u**To input a program**

The following items are included in the function menu of the program input screen, which is used for program input.

- **P.379**  $\bullet$  {**TOP**} $\{BTM\}$  ... {top} $\{Bottom\}$  of program
- **P.378** {**SRC**} ... {search}
	- {**MENU**} ... {mode menu}
	- {**SYBL**} ... {symbol menu}

## **•To change modes in a program**

• Pressing  $F4$  (MENU) while the program input screen is on the display causes a mode change menu to appear. You can use this menu to input mode changes into your programs.

## • {**STAT**}**/**{**MAT**}**/**{**LIST**}**/**{**GRPH**}**/**{**DYNA**}**/**{**TABL**}**/**{**RECR**}

For details on each of these modes, see "To select an icon", as well as the sections of this manual that describe what you can do in each mode.

- The following menu appears whenever you press [F4] (MENU) while inputting a program that involves number base specifications.
- {**d ~ o**}**/**{**LOG**}

**P.3**

- Pressing  $\overline{FB}$  (SYBL) displays a menu of symbols ( $\langle \cdot, \cdot, \cdot, \cdot, \cdot, \cdot \rangle$  that can be input into a program.
- Pressing SHIFT SETUP displays a menu of commands that can be used to change set up screen settings inside a program.
- {**ANGL**}**/**{**COOR**}**/**{**GRID**}**/**{**AXES**}**/**{**LABL**}**/**{**DISP**}**/**{**P/L**}**/**{**DRAW**}**/**{**DERV**}**/** {**BACK**}**/**{**FUNC**}**/**{**SIML**}**/**{**S-WIN**}**/**{**LIST**}**/**{**LOCS**}**/**{**T-VAR**}**/**{Σ**DSP**}**/**{**RESID**}

**P.5** For details on each of these commands, see "Set Up Screen Function Key Menus".

The following function key menu appears if you press  $\frac{1}{2}$   $\frac{1}{2}$  while inputting a program that contains binary, octal, decimal, or hexadecimal calculation.

• {**Dec**}**/**{**Hex**}**/**{**Bin**}**/**{**Oct**}

Actual program contents are identical to manual calculations. The following shows how the calculation of the surface area and volume of a regular octahedron would be calculated using a manual calculation.

```
Surface Area S .. [2] \boxed{\mathsf{x}} swift \boxed{\mathsf{c}} \boxed{3} \boxed{\mathsf{x}} <value of A> \boxed{\mathsf{x}} [EXE]
Volume V ............ \lim_{\infty} \sqrt{2} \lim_{\infty} \lim_{\infty} \lim_{\infty} \lim_{\infty} \lim_{\infty} \lim_{\infty} \lim_{\infty} \lim_{\infty}
```
You could also perform this calculation by assigning the value for the length of one side to variable A.

Length of One Side A

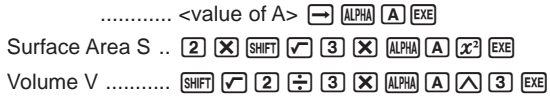

If you simply input the manual calculations shown above however, the calculator would execute them from beginning to end, without stopping. The following commands make it possible to interrupt a calculation for input of values and display of intermediate results.

- **? :** This command pauses program execution and displays a question mark as a prompt for input of a value to assign to a variable. The syntax for this command is:  $? \rightarrow \text{variable name}$ .
- ^**:** This command pauses program execution and displays the last calculation result obtained or text. It is similar to pressing [EXE] in a manual calculation.

**P.383** • For full details on using these and other commands, see "Useful Program Commands".

## **21- 2 Programming Examples**

The following shows examples of how to actually use the  $?$  and  $\blacktriangle$  commands.

 $\boxed{\text{MHT}}$   $\boxed{\text{PGM}}$   $\boxed{\text{F4}}$   $(?)$   $\boxed{\rightarrow}$   $\boxed{\text{APM}}$   $\boxed{\text{A}}$   $\boxed{\text{F6}}$   $(>)$   $\boxed{\text{F5}}$   $(:)$  $[2]$   $[X]$   $[SHFT]$   $\boxed{C}$   $[3]$   $[X]$   $[ALPHA]$   $[A]$   $[x^2]$  $E6(\triangleright)E5(\blacktriangle)$  $\boxed{\sim}$  $\boxed{2}$  $\div$  $\boxed{3}$  $\boxed{\times}$  $\boxed{\text{AIPM}}$  $\boxed{A}$  $\boxed{\sim}$  $\boxed{3}$ 

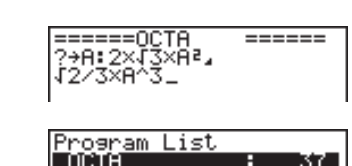

[SHIFT] [QUIT] Or [EXIT] [EXIT]

## **•To run a program**

 $2E$ (Value of A)

 $EXE$   $EXE$ 

 $\Box$   $\Box$   $\Box$ 

- 1. While the program list is on the display, use  $\bigcirc$  and  $\bigcirc$  to highlight the name of the program you want to run.
- 2. Press  $F1$  (EXE) or  $ExE$  to run the program.

Let's try running the program we input above.

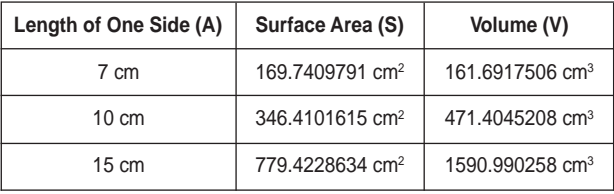

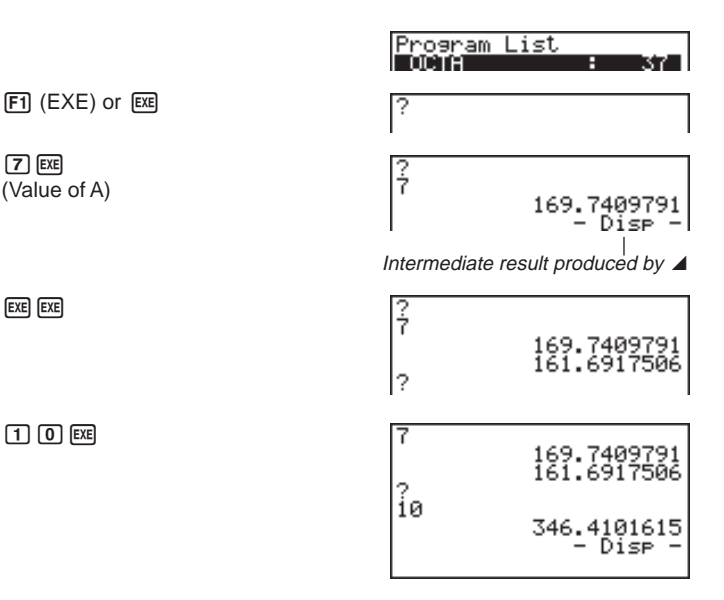

## **Programming Examples 21- 2**

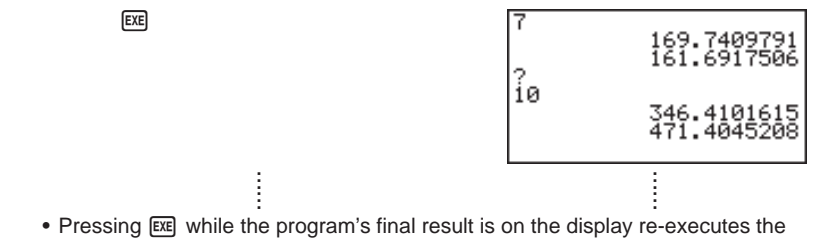

- program. **P.392** • You can also run a program while in the **RUN Mode** by inputting:
	- Prog "<file name>" [EE].
	- An error occurs if the program specified by Prog "<file name>" cannot be found.

## **21-3 Debugging a Program**

A problem in a program that keeps the program from running correctly is called a "bug," and the process of eliminating such problems is called "debugging." Either of the following symptoms indicates that your program contains bugs and that debugging is required. • Error messages appearing when the program is run • Results that are not within your expectations u**To eliminate bugs that cause error messages** An error message, like the one shown below, appears whenever something illegal occurs during program execution. Ma **ERROR** When such a message appears, press  $\bigcirc$  or  $\bigcirc$  to display the location where the error was generated, along with the cursor. Check the "Error Message Table" for steps you should take to correct the situation. **P.374** • Note that pressing  $\bigcirc$  or  $\bigcirc$  will not display the location of the error if the program is password protected. u**To eliminate bugs that cause bad results** If your program produces results that are not what you normally expect, check the **P.379** contents of the program and make necessary changes. See "Editing File Names and Program Contents" for details on how to change program contents.

## **21-4 Calculating the Number of Bytes Used by a Program**

This unit comes with 60 kbytes of memory. A byte is a unit of memory that can be used for storage of data.

There are two types of commands: 1-byte commands and 2-byte commands.

- Examples of 1-byte commands: sin, cos, tan, log, (, ), A, B, C, 1, 2, etc.
- Examples of 2-byte commands: Lbl 1, Goto 2, etc.

While the cursor is located inside of a program, each press of  $\bigcirc$  or  $\bigcirc$  causes the cursor to move one byte.

• You can check how much memory has been used and how much remains at any time by selecting the **SYS Mode** and entering the memory status screen. See "Memory Status" for details.

## **21-5 Secret Function**

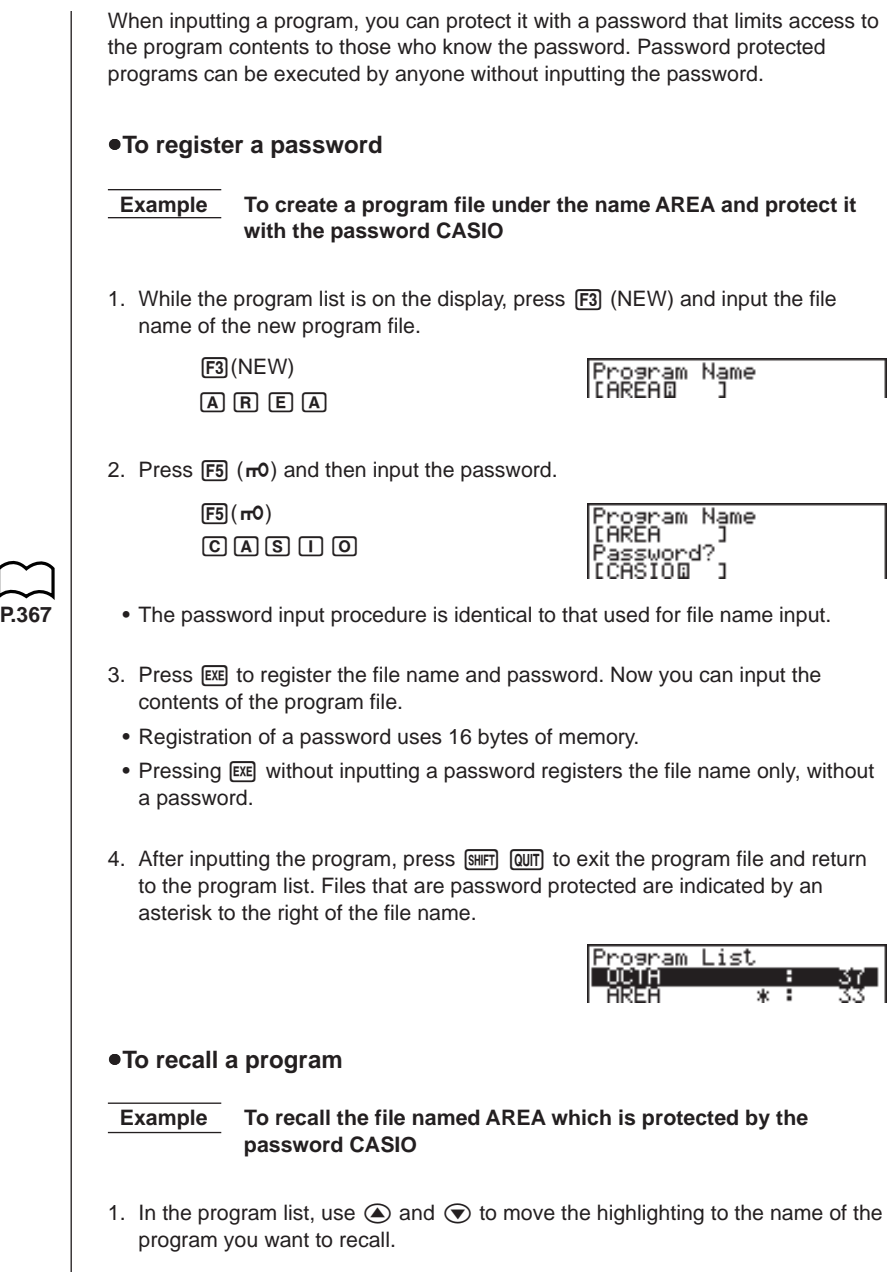

2. Press  $F2$  (EDIT).

Program Name<br>[AREA ]<br>Password?<br>[O

- 3. Input the password and press [xx] to recall the program.
	- The message "**Mismatch**" appears if you input the wrong password.

## **21-6 Searching for a File**

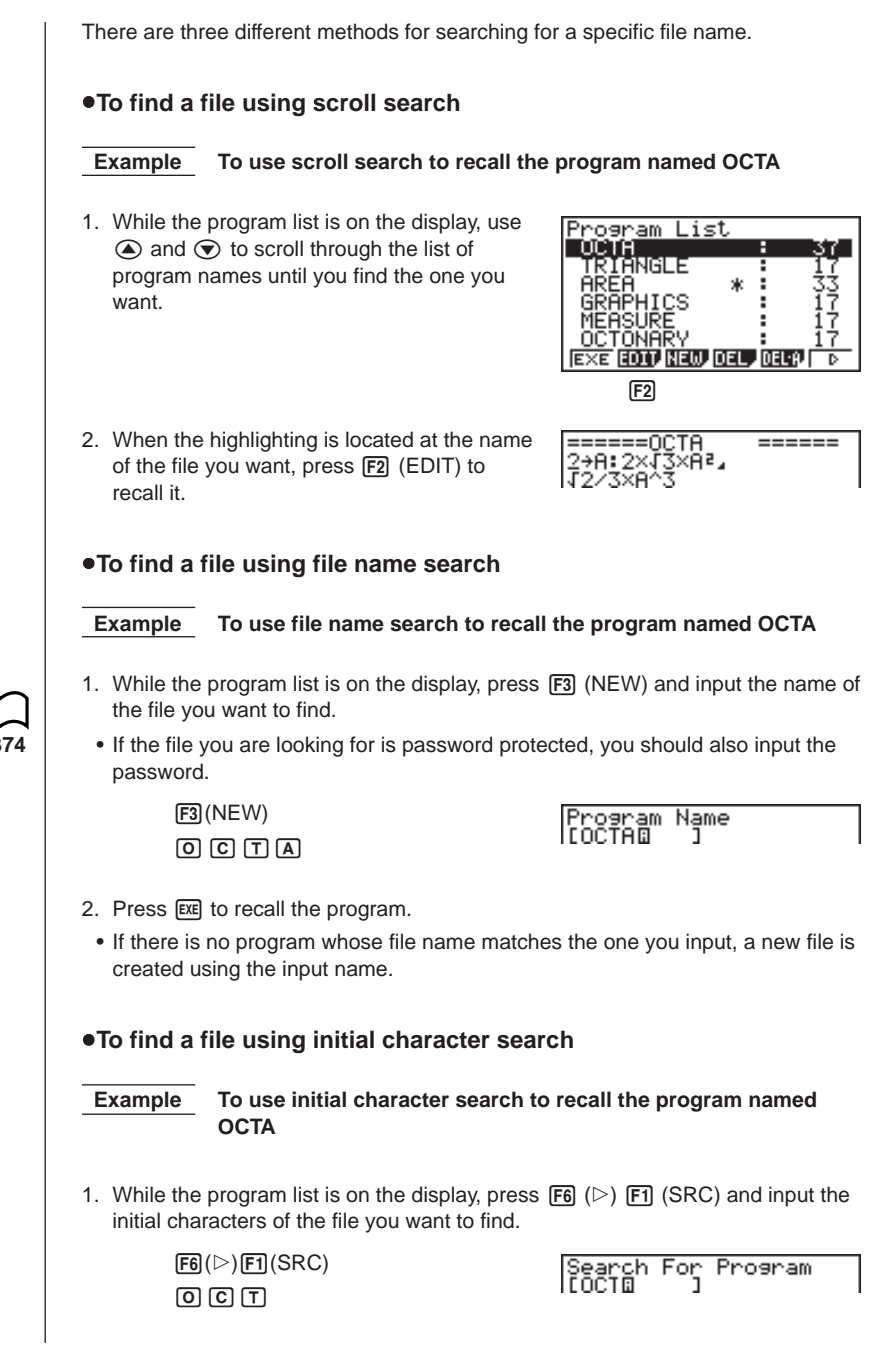

2. Press [EXE] to search.

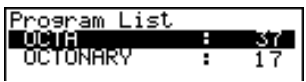

- All files whose file names start with the characters you input are recalled.
- If there is no program whose file name starts with the characters you input, the message "Not Found" appears on the display. If this happens, press **EXIT** to clear the error message.
- 3. Use  $\textcircled{\texttt{}}$  and  $\textcircled{\texttt{}}$  to highlight the file name of the program you want to recall and then press  $F2$  (EDIT) to recall it.

## **21-7 Searching for Data Inside a Program**

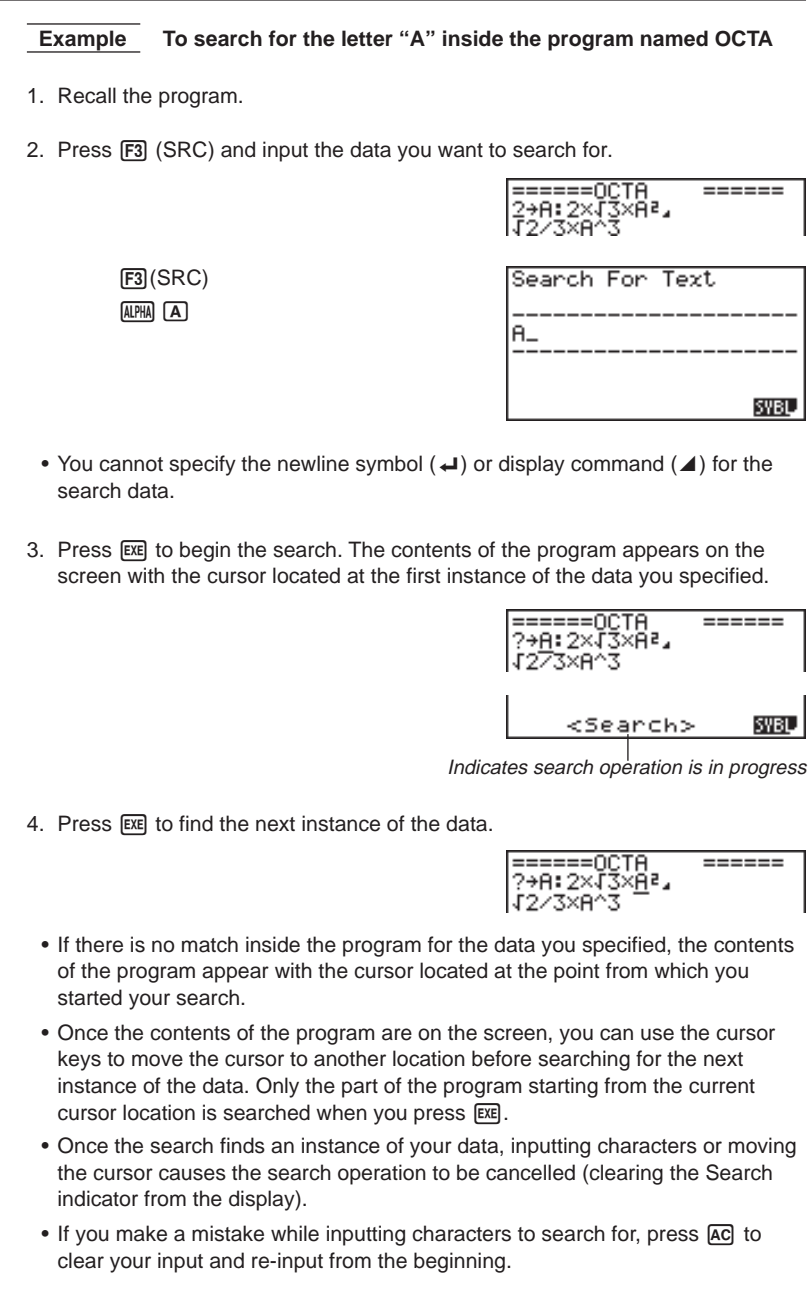

## **21-8 Editing File Names and Program Contents**

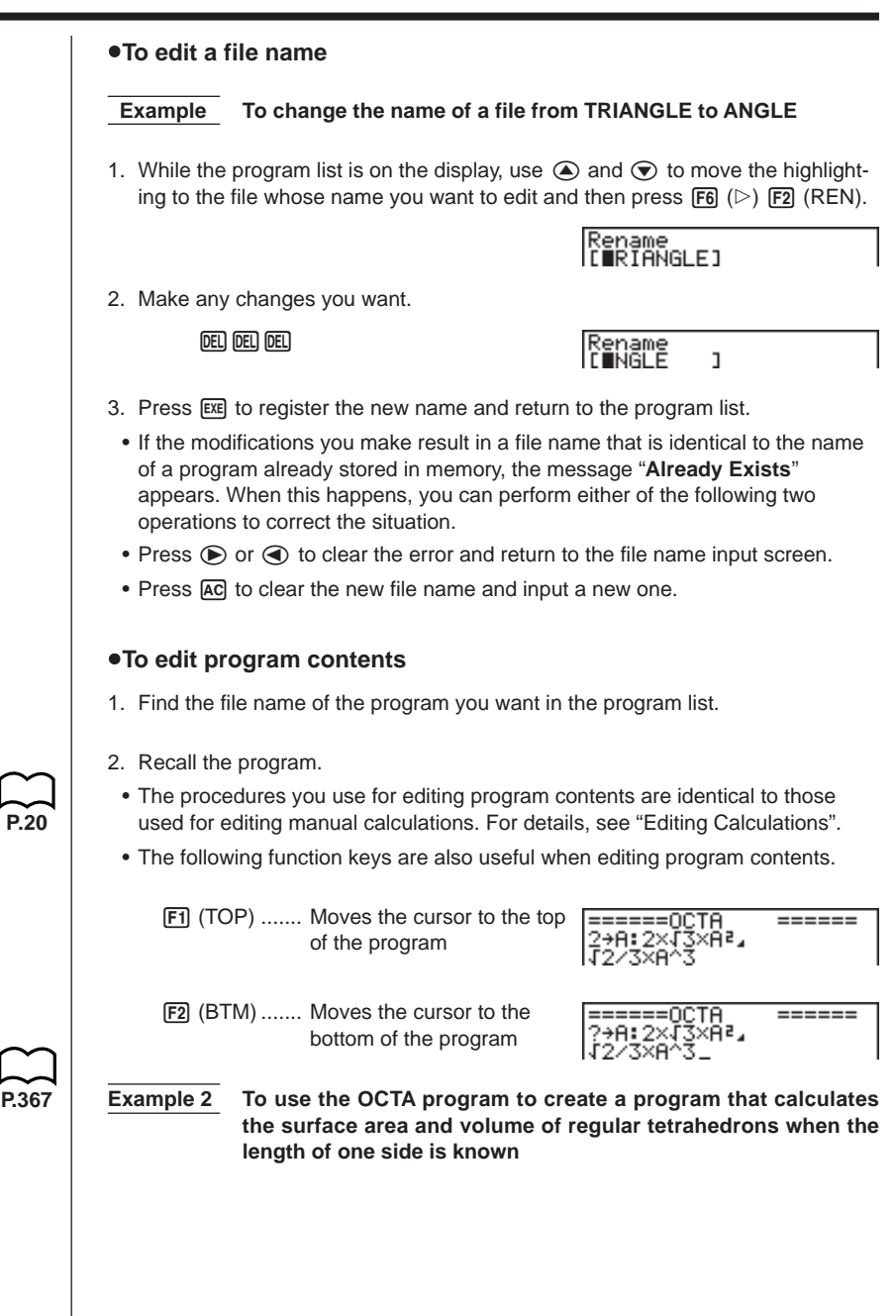

## **21 - 8 Editing File Names and Program Contents**

Use TETRA as the file name.

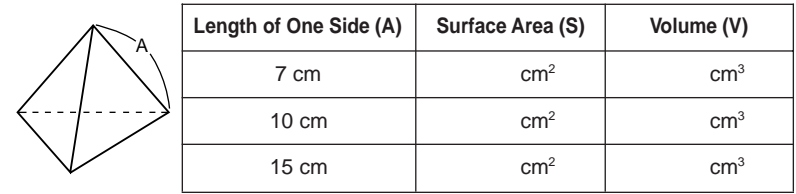

The following are the formulas used for calculating surface area S and volume V of a regular tetrahedron for which the length of one side is known.

$$
S = \sqrt{3} A^2, \quad V = \frac{\sqrt{2}}{12} A^3
$$

Use the following key operations when inputting the program.

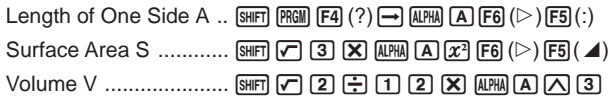

Compare this with the program for calculating the surface area and volume of a regular octahedron.

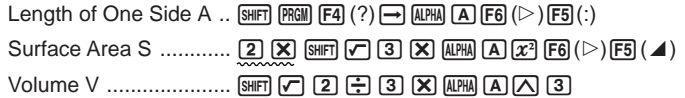

As you can see, you can produce the TETRA program by making the following changes in the OCTA program.

- Deleting 2  $\boxed{2}$  (underlined using a wavy line above)
- Changing  $\boxed{3}$  to  $\boxed{1}$   $\boxed{2}$  (underlined using a solid line above)

Let's edit OCTA to produce the TETRA program.

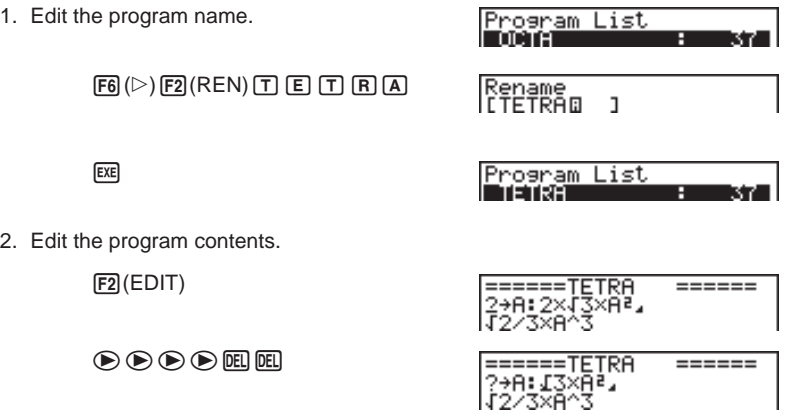

## **Editing File Names and Program Contents 21- 8**

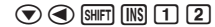

**DEL** 

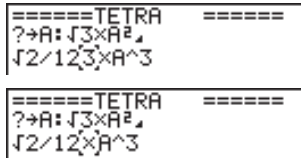

SHIFT QUIT

Let's try running the program.

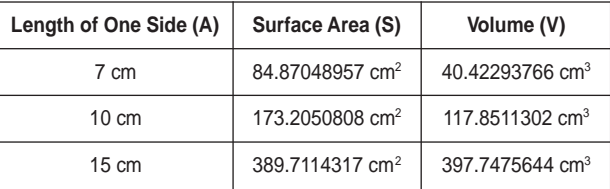

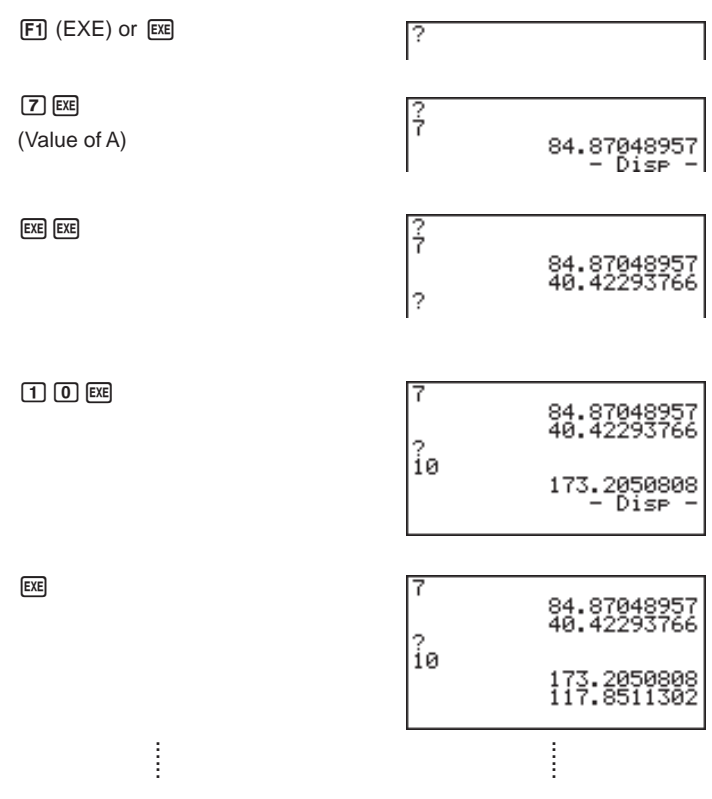

## **21-9 Deleting a Program**

There are two methods for deletion of a file name and its program. u**To delete a specific program** 1. While the program list is on the display, use  $\bigcirc$  and  $\bigcirc$  to move the highlighting to the name of the program you want to delete. 2. Press **F4** (DEL). 3. Press  $\overline{F1}$  (YES) to delete the selected program or  $\overline{F6}$  (NO) to abort the operation without deleting anything. u**To delete all programs** 1. While the program list is on the display, press [F5] (DEL-A). 2. Press  $\overline{F1}$  (YES) to delete all the programs in the list or  $\overline{F6}$  (NO) to abort the operation without deleting anything. **P.26** • You can also delete all programs using the **SYS Mode**. See "Clearing Memory Contents" for details.

In addition to calculation commands, this calculator also includes a variety of relational and jump commands that can be used to create programs that make repeat calculations quick and easy.

## **Program Menu**

Press  $\boxed{\text{SHFT}}$   $\boxed{\text{PRGM}}$  to display the program menu.

- {**COM**}**/**{**CTL**}**/**{**JUMP**}**/**{**CLR**}**/**{**DISP**}**/**{**REL**}**/**{**I/O**}
- {**?**} ... {input command}
- $\cdot$  { $\blacktriangleleft$ } ... {output command}
- { **:** } ... {multi-statement command}

## ■ COM (program command menu)

Selecting {COM} from the program menu displays the following function menu items.

• {If}/{Then}/{Else}/{I-End}/{For}/{To}/{Step}/{Next}/{Whie}/{WEnd}/{Do}/{Lp-W} ... {If}/{Then}/{Else}/{IfEnd}/{For}/{To}/{Step}/{Next}/{While}/{WhileEnd}/{Do}/ {LpWhile} command

## **EXTL (program control command menu)**

Selecting {CTL} from the program menu displays the following function menu items.

• {**Prog**}**/**{**Rtrn**}**/**{**Brk**}**/**{**Stop**} ... {Prog}/{Return}/{Break}/{Stop} command

## $\blacksquare$  **JUMP (jump command menu)**

Selecting {JUMP} from the program menu displays the following function menu items.

- {**Lbl**}**/**{**Goto**} ... {Lbl}/{Goto} command
- $\bullet \Longleftrightarrow$  ... {jump command}
- {**Isz**}**/**{**Dsz**} ... {jump and increment}/{jump and decrement}

## **E** CLR (clear command menu)

Selecting {CLR} from the program menu displays the following function menu items.

• {**Text**}**/**{**Grph**}**/**{**List**} ... clears {text}/{graph}/{list}

## **21- 10 Useful Program Commands**

## **B** DISP (display command menu)

Selecting {DISP} from the program menu displays the following function menu items.

- {Stat}/{Grph}/{Dyna} ... {statistical graph}/{graph}/{Dynamic Graph} draw
- **•** {**F-Tbl**} ... {Table & Graph command menu}

The following are the items that appear in the above menu.

• {**Tabl**}**/**{**G-Con**}**/**{**G-Plt**} ... {DispF-Tbl}/{DrawFTG-Con}/{DrawFTG-Plt} command

• {**R-Tbl**} ... {recursion calculation and recursion fomula}

The following are the items that appear in the above menu.

• {**Tabl**}**/**{**Web**}**/**{**an-Cn**}**/**{Σ**a-Cn**}**/**{**an-Pl**}**/**{Σ**a-Pl**} ... {DispR-Tbl}/{DrawWeb}/ {DrawR-Con}/{DrawRΣ-Con}/{DrawR-Plt}/{DrawRΣ-Plt} command

## **REL (conditional jump relational operator commands)**

Selecting {REL} from the program menu displays the following function menu items.

• {**=**}**/**{G}**/**{**>**}**/**{**<**}**/**{ ≥}**/**{ ≤} ... {=}/{G}/{>}/{<}/{≥}/{≤} relational operators

## **II/O (input/output commands)**

Selecting {I/O} from the program menu displays the following function menu items.

- {**Lcte**}**/**{**Gtky**}**/**{**Send**}**/**{**Recv**} ... {Locate}/{Getkey}/{Send(}/{Receive(} command
- The appearance of the function menu differs slightly for a program that contains binary, octal, decimal, or hexadecimal calculation, but the functions in the menu are the same.

## Command Index

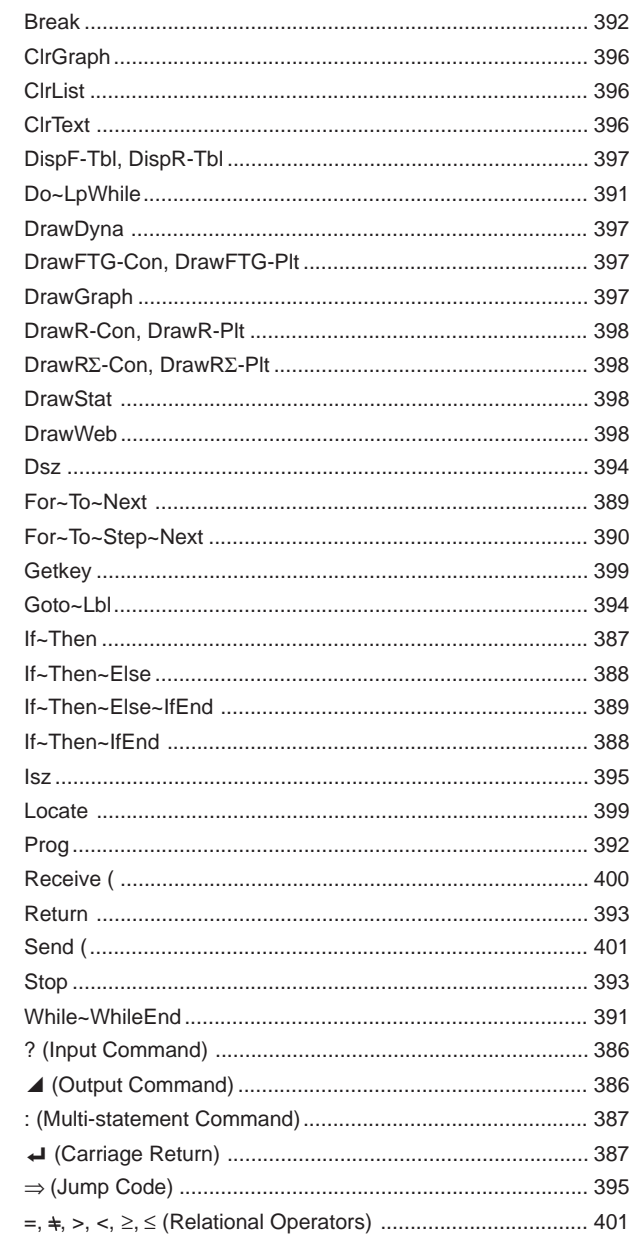

## **21-11 Command Reference**

The following are conventions that are used in this section when describing the various commands.

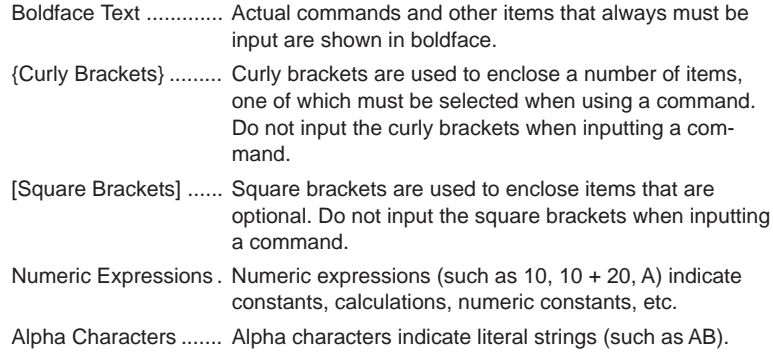

## **E** Basic Operation Commands

## **? (Input Command)**

**Function:** Prompts for input of values for assignment to variables during program execution.

Syntax: ? → <variable name>

**Example:**  $? \rightarrow A \leftarrow$ 

## **Description:**

- 1. This command momentarily interrupts program execution and prompts for input of a value or expression for assignment to a variable. When the input command is executed, "?" to appears on the display and the calculator stands by for input.
- 2. Input in response to the input command must be a value or an expression, and the expression cannot be a multi-statement.

## ^ **(Output Command)**

**Function:** Displays and intermediate result during program execution.

## **Description:**

- 1. This command momentarily interrupts program execution and displays alpha character text or the result of the calculation immediately before it.
- 2. The output command should be used at locations where you would normally press the [EXE] key during a manual calculation.

## **: (Multi-statement Command)**

**Function:** Connects two statements for sequential execution without stopping. **Description:**

- 1. Unlike the output command ( $\blacktriangle$ ), statements connected with the multistatement command are executed non-stop.
- 2. The multi-statement command can be used to link two calculation expressions or two commands.
- 3. You can also use a carriage return indicated by  $\Box$  in place of the multistatement command.

## \_ **(Carriage Return)**

**Function:** Connects two statements for sequential execution without stopping.

#### **Description:**

- 1. Operation of the carriage return is identical to that of the multi-statement command.
- 2. Using a carriage return in place of the multi-statement command makes the displayed program easier to read.

## **E** Program Commands (COM)

## **If~Then**

**Function:** The Then-statement is executed only when the If-condition is true (nonzero).

#### **Syntax:**

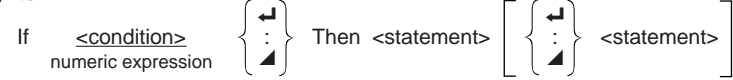

**Parameters:** condition, numeric expression

#### **Description:**

- 1. The Then-statement is executed only when the If-condition is true (non-zero).
- 2. If the condition is false (0), the Then-statement is not executed.
- 3. An If-condition must always be accompanied by a Then-statement. Omitting the Then-statement results in an error.

**Example:** If  $A = 0$   $\leftarrow$ Then  $A = 0$ "

## **21-11 Command Reference**

## **If~Then~IfEnd**

**Function:** The Then-statement is executed only when the If-condition is true (nonzero). The IfEnd-statement is always executed: after the Then-statement is executed or directly after the If-condition when the If-condition is false (0).

### **Syntax:**

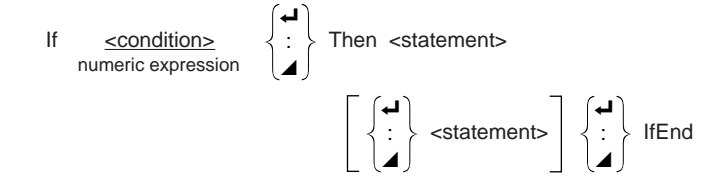

**Parameters:** condition, numeric expression

## **Description:**

This command is almost identical to If~Then. The only difference is that the IfEndstatement is always executed, regardless of whether the If-condition is true (nonzero) or false (0).

**Example:** If  $A = 0$ Then  $A = 0$ " IfEnd \_ "END"

## **If~Then~Else**

**Function:** The Then-statement is executed only when the If-condition is true (nonzero). The Else-statement is executed when the If-condition is false (0).

## **Syntax:**

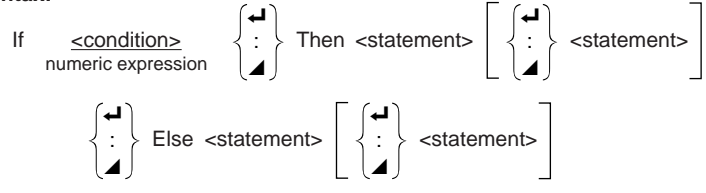

**Parameters:** condition, numeric expression

## **Description:**

1. The Then-statement is executed when the If-conditions is true (non-zero).

2. The Else-statement is executed when the If-conditions is false (zero).

**Example:** If  $A = 0$   $\rightarrow$ Then "TRUE" → Else "FALSE"

## **If~Then~Else~IfEnd**

**Function:** The Then-statement is executed only when the If-condition is true (non-zero). The Else-statement is executed when the If-condition is false (0). The IfEnd-statement is always executed following either the Then-statement or Else-statement.

### **Syntax:**

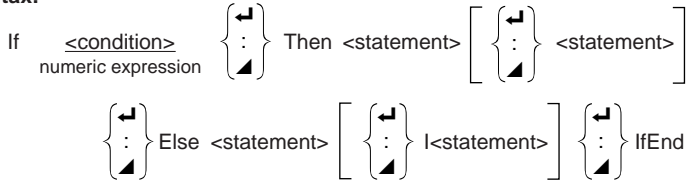

**Parameters:** condition, numeric expression

## **Description:**

This command is almost identical to If~Then~Else. The only difference is that the IfEnd-statement is always executed, regardless of whether the If-condition is true (non-zero) or false (0).

```
Example: ? \rightarrow A \rightarrowIf A = 0 \BoxThen "TRUE" J
            Else "FALSE"_
            IfEnd_
            "END"
```
## **For~To~Next**

**Function:** This command repeats everything between the For-statement and the Next-statement. The starting value is assigned to the control variable with the first execution, and the value of the control variable is incremented by one with each execution. Execution continues until the value of the control variable exceeds the ending value.

## **Syntax:**

For <starting value>  $\rightarrow$  <control variable name> To <ending value>

$$
\cdot \begin{pmatrix} \mathbf{I} \\ \vdots \\ \mathbf{I} \end{pmatrix}
$$

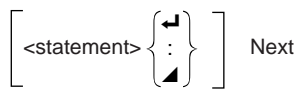

## **21-11 Command Reference**

#### **Parameters:**

- control variable name: A to Z
- starting value: value or expression that produces a value (i.e. sin *x*, A, etc.)
- ending value: value or expression that produces a value (i.e. sin *x*, A, etc.)

#### **Description:**

- 1. When the starting value of the control variable is greater than the ending value, execution continues from the statement following Next, without executing the statements between For and Next.
- 2. A For-statement must always have a corresponding Next-statement, and the Next-statement must always come after its corresponding For-statement.
- 3. The Next-statement defines the end of the loop created by For~Next, and so it must always be included. Failure to do so results in an error.

**Example:** For  $1 \rightarrow A$  To  $10 \rightarrow$  $A \times 3 \rightarrow B \rightarrow$  $B \neq$ Next

## **For~To~Step~Next**

**Function:** This command repeats everything between the For-statement and the Next-statement. The starting value is assigned to the control variable with the first execution, and the value of the control variable is changed according to the step value with each execution. Execution continues until the value of the control variable exceeds the ending value.

#### **Syntax:**

For <starting value>  $\rightarrow$  <control variable name> To <ending value> Step <step value>

#### Next

### **Parameters:**

- control variable name: A to Z
- starting value: value or expression that produces a value (i.e. sin *x*, A, etc.)
- ending value: value or expression that produces a value (i.e. sin *x*, A, etc.)
- step value: numeric value (omitting this value sets the step to 1)

#### **Description:**

- 1. This command is basically identical to For~To~Next. The only difference is that you can specify the step.
- 2. Omitting the step value automatically sets the step to 1.

 $\overline{\phantom{0}}$ 

 $\overline{\mathbf{A}}$ 

## **Command Reference 21-11**

3. Making the starting value less than the ending value and specifying a positive step value causes the control variable to be incremented with each execution. Making the starting value greater than the ending value and specifying a negative step value causes the control variable to be decremented with each execution.

**Example:** For  $1 \rightarrow A$  To 10 Step 0.1 $\leftarrow$  $A \times 3 \rightarrow B$  $B \neq$ Next

## **Do~LpWhile**

**Function:** This command repeats specific commands as long as its condition is true (non-zero).

**Syntax:**

Do 
$$
\begin{Bmatrix} \begin{matrix} 1 \\ 1 \end{matrix} \\ \begin{matrix} 2 \end{matrix} \end{Bmatrix}
$$
 ~ LpWhile *expression*

**Parameters:** expression

#### **Description:**

- 1. This command repeats the commands contained in the loop as long as its condition is true (non-zero). When the condition becomes false (0), execution proceeds from the statement following the LpWhile-statement.
- 2. Since the condition comes after the LpWhile-statement, the condition is tested (checked) after all of the commands inside the loop are executed.

**Example:** Do\_  $? \rightarrow A \rightarrow$  $A \times 2 \rightarrow B \rightarrow$  $B \neq$ LpWhile B >10

## **While~WhileEnd**

**Function:** This command repeats specific commands as long as its condition is true (non-zero).

**Syntax:**

 $\overline{\phantom{a}}$ While <expression>  $\left\{\cdot\right\}$  ~ WhileEnd  $\overline{\mathbf{A}}$ 

**Parameters:** expression

#### **Description:**

1. This command repeats the commands contained in the loop as long as its condition is true (non-zero). When the condition becomes false (0), execution proceeds from the statement following the WhileEnd-statement.

## **21-11 Command Reference**

2. Since the condition comes after the While-statement, the condition is tested (checked) before the commands inside the loop are executed.

```
Example: 10 \rightarrow A \rightarrowWhile A > 0 \rightarrow
```

```
A - 1 \rightarrow A \rightarrow"GOOD"_
WhileEnd
```
## **Program Control Commands (CTL)**

## **Break**

**Function:** This command breaks execution of a loop and continues from the next command following the loop.

### **Syntax:** Break \_

## **Description:**

- 1. This command breaks execution of a loop and continues from the next command following the loop.
- 2. This command can be used to break execution of a For-statement, Dostatement, and While-statement.

```
Example: While A>0_
```

```
If A > 2Then Break \overline{\phantom{a}}IfEnd_
WhileFnd
A △ ← Executed after Break
```
## **Prog**

**Function:** This command specifies execution of another program as a subroutine. In the RUN Mode, this command executes a new program.

```
Syntax: Prog "file name" \leftarrow
```
## **Example:** Prog "ABC" \_

## **Description:**

- 1. Even when this command is located inside of a loop, its execution immediately breaks the loop and launches the subroutine.
- 2. This command can be used as many times as necessary inside of a main routine to call up independent subroutines to perform specific tasks.
- 3. A subroutine can be used in multiple locations in the same main routine, or it can be called up by any number of main routines.

## **Command Reference 21-11**

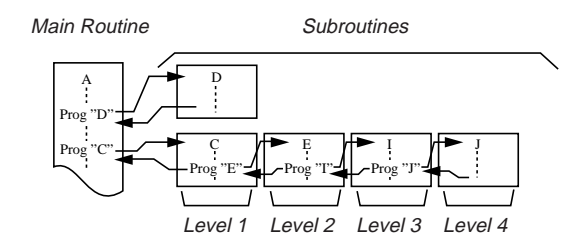

- 4. Calling up a subroutine causes it to be executed from the beginning. After execution of the subroutine is complete, execution returns to the main routine, continuing from the statement following the Prog command.
- 5. A Goto~Lbl command inside of a subroutine is valid inside of that subroutine only. It cannot be used to jump to a label outside of the subroutine.
- 6. If a subroutine with the file name specified by the Prog command does not exist, an error occurs.
- 7. In the **RUN Mode**, inputting the Prog command and pressing [EXE] launches the program specified by the command.

#### **Return**

**Function:** This command returns from a subroutine.

**Syntax:** Return \_

#### **Description:**

Execution of the Return command inside a main routine causes execution of the program to stop.

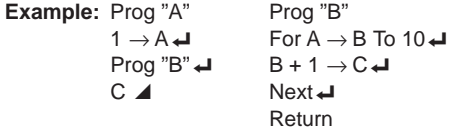

Executing the program in File A displays the result of the operation (11).

## **Stop**

**Function:** This command terminates execution of a program.

#### **Syntax: Stop**  $\rightarrow$

#### **Description:**

- 1. This command terminates program execution.
- 2. Execution of this command inside of a loop terminates program execution without an error being generated.

## **21-11 Command Reference**

```
Example: For 2 \rightarrow 1 To 10 \rightarrow 1If I = 5\leftarrowThen "STOP" : Stop ~
               If End \BoxNext
```
This program counts from 2 to 10. When the count reaches 5, however, it terminates execution and displays the message "STOP."

## **E** Jump Commands (JUMP)

#### **Dsz**

**Function:** This command is a count jump that decrements the value of a control variable by 1, and then jumps if the current value of the variable is zero.

### **Syntax:**

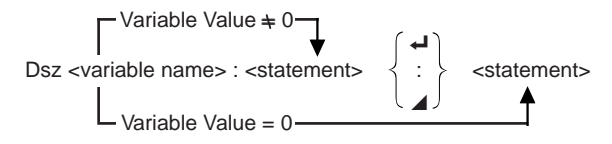

### **Parameters:**

Variable Name: A to Z, *r*, <sup>θ</sup>

[Example] Dsz B : Decrements the value assigned to variable B by 1.

## **Description:**

This command decrements the value of a control variable by 1, and then tests (checks) it. If the current value is non-zero, execution continues with the next statement. If the current value is zero, execution jumps to the statement following the multi-statement command (:), display command  $(\blacktriangle)$ , or carriage return  $(\blacktriangle)$ .

**Example:**  $10 \rightarrow A : 0 \rightarrow C$ :

Lbl  $1: ? \rightarrow B: B+C \rightarrow C$ : Dsz A : Goto  $1: C \div 10$ This program prompts for input of 10 values, and then calculates the average of the input values.

## **Goto~Lbl**

**Function:** This command performs an unconditional jump to a specified location. **Syntax:** Goto <value or variable> ~ Lbl <value or variable>

**Parameters:** Value (from 0 to 9), variable (A to Z, *r*, θ)

## **Description:**

1. This command consists of two parts: Goto *n* (where *n* is a value from 0 to 9) and Lbl *n* (where *n* is the value specified for Goto). This command causes program execution to jump to the Lbl-statement whose value matches that specified by the Goto-statement.

- 2. This command can be used to loop back to the beginning of a program or to jump to any location within the program.
- 3. This command can be used in combination with conditional jumps and count jumps.
- 4. If there is no Lbl-statement whose value matches that specified by the Gotostatement, an error occurs.

**Example:**  $? \rightarrow A : ? \rightarrow B : Lbl 1 :$  $? \rightarrow X$  : A  $\times$  X + B  $\blacktriangle$ Goto 1

> This program calculates  $y = AX + B$  for as many values for each variable that you want to input. To quit execution of this program, press  $AC$ .

### **Isz**

**Function:** This command is a count jump that increments the value of a control variable by 1, and then jumps if the current value of the variable is zero.

#### **Syntax:**

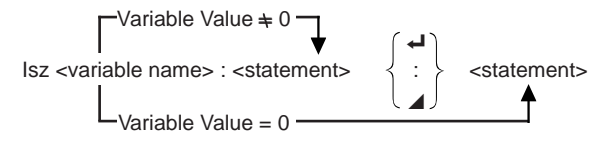

### **Parameters:**

Variable Name: A to Z, *r*, <sup>θ</sup>

[Example] Isz A : Increments the value assigned to variable A by 1.

## **Description:**

This command increments the value of a control variable by 1, and then tests (checks) it. If the current value is non-zero, execution continues with the next statement. If the current value is zero, execution jumps to the statement following the multi-statement command (:), display command  $(\blacktriangle)$ , or carriage return  $(\blacktriangle)$ .

## ⇒ **(Jump Code)**

**Function:** This code is used to set up conditions for a conditional jump. The jump is executed whenever the conditions are false.

## **Syntax:**

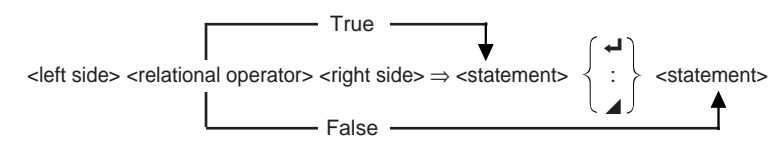

## **21-11 Command Reference**

## **Parameters:**

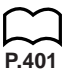

left side/right side: variable (A to Z, *r*, θ), numeric constant, variable expression (such as:  $A \times 2$ )

relational operator: =,  $\neq$ ,  $>$ ,  $\lt$ ,  $\geq$ ,  $\leq$ 

## **Description:**

- 1. The conditional jump compares the contents of two variables or the results of two expressions, and a decision is made whether or not to execute the jump based on the results of the comparison.
- 2. If the comparison returns a true result, execution continues with the statement following the  $\Rightarrow$  command. If the comparison returns a false result, execution jumps to the statements following the multi-statement command (:), display command ( $\blacktriangle$ ), or carriage return ( $\blacktriangle$ ).

```
Example: Lbl 1: ? \rightarrow A:
               A \geq 0 \Rightarrow \sqrt{A}Goto 1
```
With this program, inputting a value of zero or greater calculates and displays the square root of the input value. Inputting a value less than zero returns to the input prompt without calculating anything.

## **E** Clear Commands (CLR)

## **ClrGraph**

**Function:** This command clears the graph screen.

**Syntax:** ClrGraph\_

**Description:** This command clears the graph screen during program execution.

## **ClrList**

**Function:** This command clears list data.

**Syntax:** ClrList\_

**Description:** This command clears the contents of the currently selected list (List 1 to List 6) during program execution.

## **ClrText**

**Function:** This command clears the text screen.

**Syntax:** ClrText\_

**Description:** This command clears text from the screen during program execution.

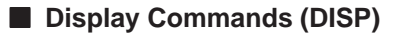

## **DispF-Tbl, DispR-Tbl**

**Function:** These commands display numeric tables.

#### **Syntax:**

DispF-Tbl\_

DispR-Tbl\_

### **Description:**

- 1. These commands generate numeric tables during program execution in accordance with conditions defined within the program.
- 2. DispF-Tbl generates a function table, while DispR-Tbl generates a recursion table.

### **DrawDyna**

**Function:** This command executes a Dynamic Graph draw operation.

#### **Syntax:** DrawDyna\_

**Description:** This command performs a Dynamic Graph draw operation during program execution in accordance with the drawing conditions defined within the program.

## **DrawFTG-Con, DrawFTG-Plt**

**Function:** These commands graph functions.

#### **Syntax:**

DrawFTG-Con

DrawFTG-Plt **→** 

### **Description:**

- 1. These commands graph functions in accordance with conditions defined within the program.
- 2. DrawFTG-Con produces a connect type graph, while DrawFTG-Plt produces a plot type graph.

## **DrawGraph**

**Function:** This command draws a graph.

**Syntax:** DrawGraph\_

**Description:** This command draws a graph in accordance with the drawing conditions defined within the program.

## **21-11 Command Reference**

## **DrawR-Con, DrawR-Plt**

**Function:** These commands graph recursion expressions, with *an*(*bn*) as the vertical axis and *n* as the horizontal axis.

#### **Syntax:**

DrawR-Con\_

DrawR-Plt<sup>1</sup>

#### **Description:**

- 1. These commands graph recursion expressions, with  $a_n(b_n)$  as the vertical axis and *n* as the horizontal axis, in accordance with conditions defined within the program.
- 2. DrawR-Con produces a connect type graph, while DrawR-Plt produces a plot type graph.

## **DrawR**Σ**-Con, DrawR**Σ**-Plt**

**Function:** These commands graph recursion expressions, with Σ*an*(Σ*bn*) as the vertical axis and *n* as the horizontal axis.

#### **Syntax:**

DrawRΣ-Con**<sup>1</sup>** 

DrawRΣ-Plt**.** 

### **Description:**

- 1. These commands graph recursion expressions, with Σ*an*(Σ*bn*) as the vertical axis and *n* as the horizontal axis, in accordance with conditions defined within the program.
- 2. DrawRΣ-Con produces a connect type graph, while DrawRΣ-Plt produces a plot type graph.

## **DrawStat**

**Function:** This draws a statistical graph.

**Syntax:**

DrawStat\_

#### **Description:**

This command draws a statistical graph in accordance with conditions defined within the program.

## **DrawWeb**

**Function:** This command graphs convergence/divergence of a recursion expression (WEB graph).

**Syntax:** DrawWeb [name of recursion expression], [number of lines]\_ **Example:** DrawWeb  $a_{n+1}$   $(b_{n+1})$ ,  $5 \leftarrow$ 

#### **Description:**

- 1. This command graphs convergence/divergence of a recursion expression (WEB graph).
- 2. Omitting the number of lines specification automatically specifies the default value 30.

## $\blacksquare$  Input/Output Commands (I/O)

### **Getkey**

**Function:** This command returns the code that corresponds to the last key pressed.

**Syntax:** Getkey\_

#### **Description:**

1. This command returns the code that corresponds to the last key pressed.

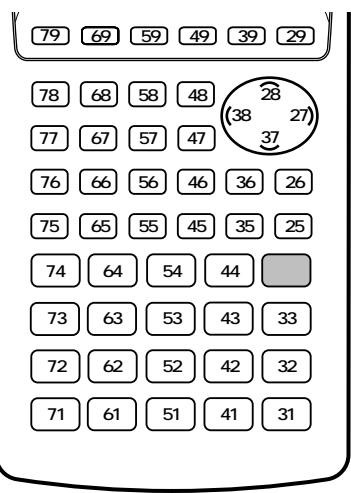

- 2. A value of zero is returned if no key was pressed previous to executing this command.
- 3. This command can be used inside of a loop.

## **Locate**

**Function:** This command displays alpha-numeric characters at a specific location on the text screen.

## **21-11 Command Reference**

#### **Syntax:**

Locate <column number>, <line number>, <value>

Locate <column number>, <line number>, <variable name>

Locate <column number>, <line number>, "<string>"

[Example] Locate 1, 1, "AB"\_

#### **Parameters:**

- line number: number from 1 to 7
- column number: number from 1 to 21
- value: numeric value
- variable name: A to Z
- string: character string

### **Description:**

- 1. This command displays values (including variable contents) or text at a specific location on the text screen.
- 2. The row is designated by a value from 1 to 7, which the column is designed by a value from 1 to 21.

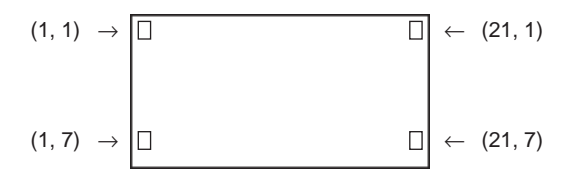

## **Example:** Cls\_

Locate 7, 1, "CASIO CFX"

This program displays the text "CASIO CFX" in the center of the screen.

• In some cases, the ClrText command should be executed before running the above program.

## **Receive (**

**Function:** This command receives data from an external device.

**Syntax: Receive (<data>)** 

#### **Description:**

- 1. This command receives data from an external device.
- 2. The following types of data can be received by this command.
	- Individual values assigned to variables
	- Matrix data (all values individual values cannot be specified)
	- List data (all values individual values cannot be specified)
	- Picture data

### **Send (**

**Function:** This command sends data to an external device.

**Syntax: Send (<data>)** 

#### **Description:**

- 1. This command sends data to an external device.
- 2. The following types of data can be sent by this command.
	- Individual values assigned to variables
	- Matrix data (all values individual values cannot be specified)
	- List data (all values individual values cannot be specified)

## ■ Conditional Jump Relational Operators (REL)

### $=$ ,  $\pm$ ,  $>$ ,  $<$ ,  $\geq$ ,  $\leq$

**Function:** These relational operators are used in combination with the conditional jump command.

#### **Syntax:**

```
\text{left sides} <relational operator> <right side> \Rightarrow <statement> \{ \cdot \} <statement>
```
 $\overline{\phantom{0}}$ 

 $\overline{\mathbf{A}}$ 

#### **Parameters:**

left side/right side: variable (A to Z, *r*, θ), numeric constant, variable expression (such as:  $A \times 2$ )

relational operator: =,  $\neq$ ,  $>$ ,  $\lt$ ,  $\geq$ ,  $\leq$ 

#### **Description:**

1. The following six relational operators can be used in the conditional jump command

 $\leq$ left side $>$  =  $\leq$ right side $>$ : true when  $\leq$ left side $>$  equals  $\leq$ right side $>$  $\leq$  left side  $\leq$   $\leq$   $\leq$  right side  $\geq$  : true when  $\leq$  left side  $\geq$  does not equal  $\leq$  right side  $\geq$ <left side> > <right side> : true when <left side> is greater than <right side> <left side> < <right side> : true when <left side> is less than <right side> <left side> ≥ <right side> : true when <left side> is greater than or equal to <right side> <left side> ≤ <right side> : true when <left side> is less than or equal to <right side>

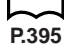

2. See "⇒ (Jump Code)" for details on using the conditional jump.

You can include text in a program by simply enclosing it between double quotation marks. Such text appears on the display during program execution, which means you can add labels to input prompts and results.

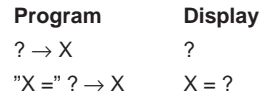

- If the text is followed by a calculation formula, be sure to insert a display command  $(\blacktriangle)$  between the text and calculation.
- Inputting more than 21 characters causes the text to move down to the next line. The screen scrolls automatically if the text causes the screen to become full.

## **21-13 Using Calculator Functions in Programs**

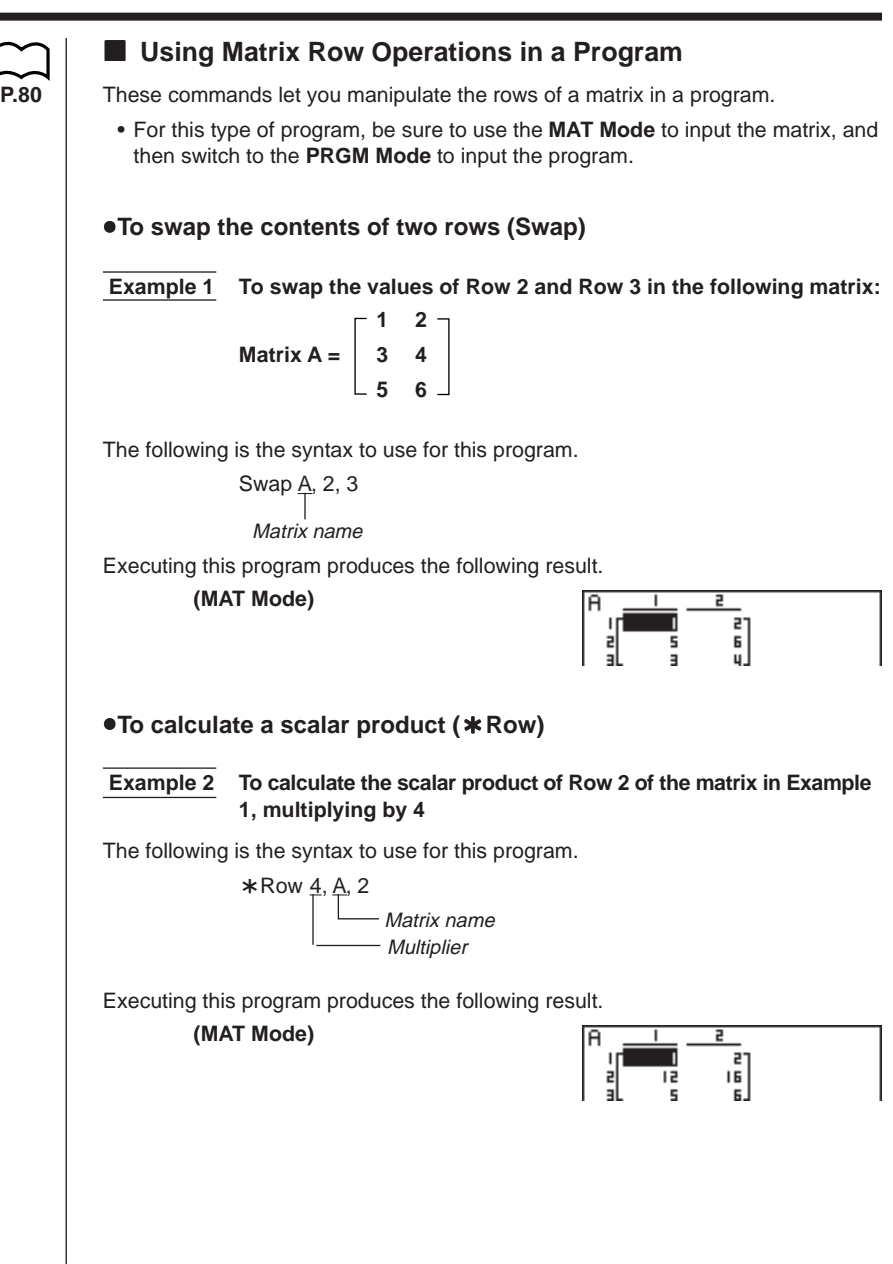

## **21-13 Using Calculator Functions in Programs**

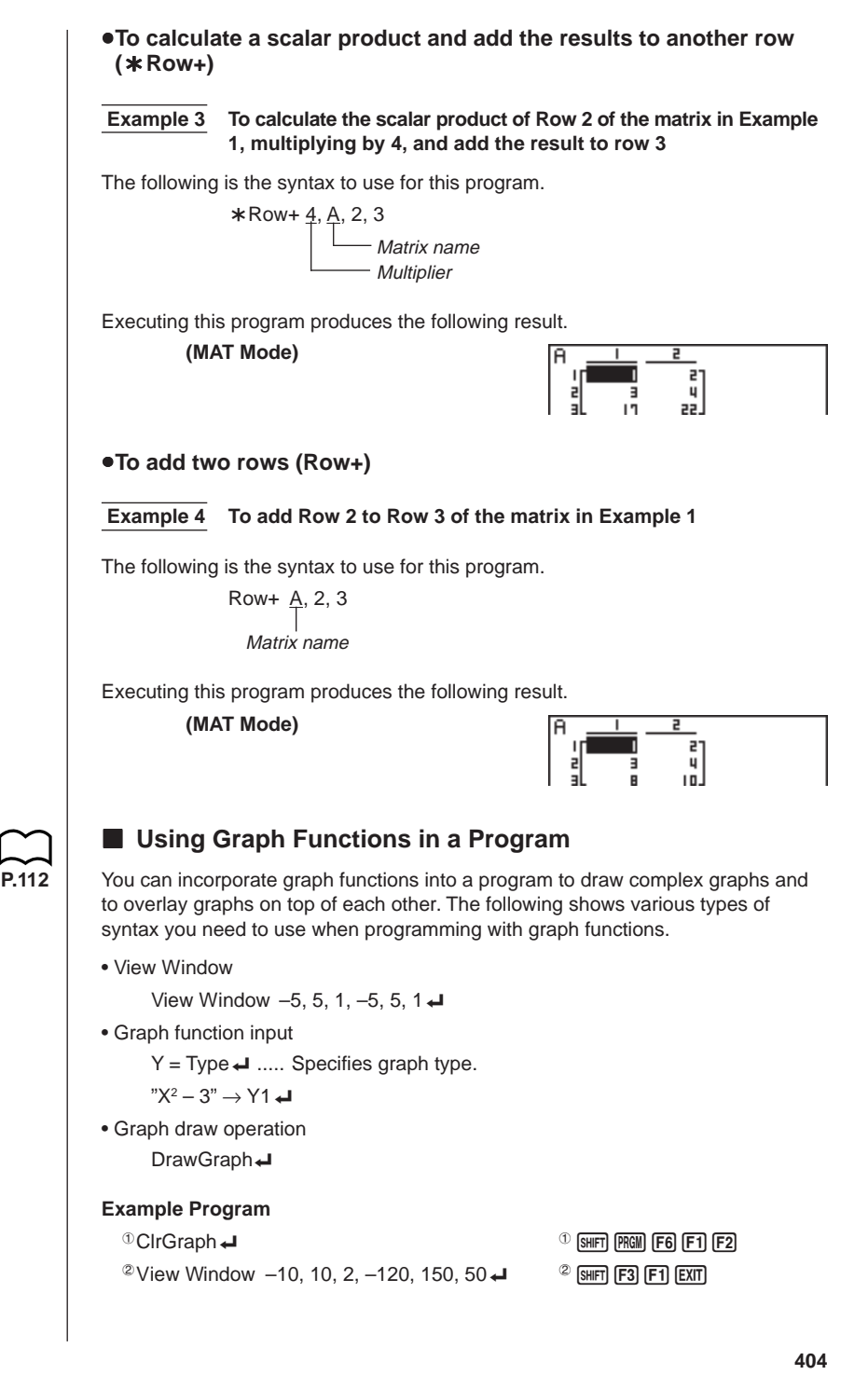

## **Using Calculator Functions in Programs 21-13**

"X ^ 4–X ^ 3–24X2 + 4X + 80" → Y1 4 <sup>7</sup> DrawGraph <sup>7</sup>!W622

Executing this program produces the result shown here.

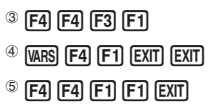

 $6$  F4 $F2$ 

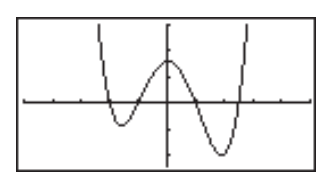

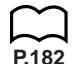

## **E** Using Dynamic Graph Functions in a Program

**P.182** Using Dynamic Graph functions in a program makes it possible to perform repeat Dynamic Graph operations. The following shows how to specify the Dynamic Graph range inside a program.

## **• Dynamic Graph range**

 $1 \rightarrow D$  Start $\rightarrow$ 

 $5 \rightarrow D$  End

 $1 \rightarrow D$  pitch $\rightarrow$ 

## **Example Program**

ClrGraph View Window  $-5, 5, 1, -5, 5, 1 \rightarrow$  $Y = Type \rightarrow$ "AX + 1"  $\rightarrow \frac{Y}{0}$ 1  $\Phi$  (vars) (F4) (F1) (EXIT) (EXIT)  $^{\circ}$  D SelOn 1 $\overrightarrow{ }$   $\overrightarrow{ }$   $\qquad$   $^{\circ}$  [F4] [F5] [F1]  $3 D \text{Var } A \rightarrow$   $3 F3$  $1 \rightarrow$  4 D Start  $\leftarrow$  4 MARS [F5] [F1]  $5 \rightarrow$  5 D End  $\rightarrow$  5 F2  $1 \rightarrow$  6 D pitch  $\leftarrow$  6 F3  $\oslash$  DrawDyna  $\oslash$   $\oslash$   $\$ 

Executing this program produces the result shown here.

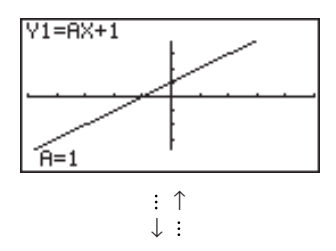

## **21-13 Using Calculator Functions in Programs**

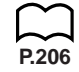

## **E** Using Table & Graph Functions in a Program

**P.206** Table & Graph functions in a program can generate numeric tables and perform graphing operations. The following shows various types of syntax you need to use when programming with Table & Graph functions.

• Table range setting

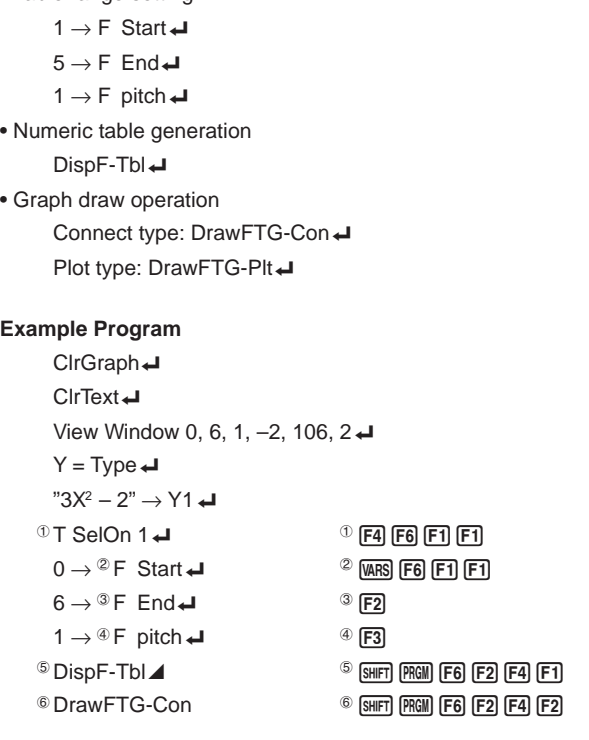

Executing this program produces the results shown here.

ø

Numeric Table Graph

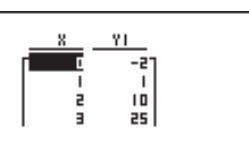

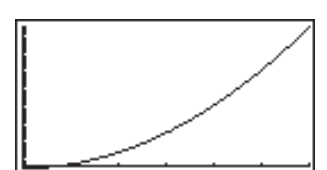

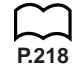

## **E** Using Recursion Table & Graph Functions in a Program

**P.218** Incorporating Recursion Table & Graph functions in a program lets you generate numeric tables and perform graphing operations. The following shows various types of syntax you need to use when programming with Recursion Table & Graph functions.

• Recursion formula input

 $a_{n+1}$  Type  $\Box$  .... Specifies recursion type.

```
3a_n + 2^n \rightarrow a_{n+1}
```
 $"4b_n + 6" \rightarrow b_{n+1}$ 

### • Table range setting

 $1 \rightarrow R$  Start $\rightarrow$ 

- $5 \rightarrow R$  End
- $1 \rightarrow a_0$ <sup> $\rightarrow$ </sup>
- $2 \rightarrow b_0$
- $1 \rightarrow a_n$  Start $\Box$
- $3 \rightarrow b_n$  Start $\Box$
- Numeric table generation

DispR-Tbl<sup>+</sup>

• Graph draw operation

Connect type: DrawR-Con < J, DrawRΣ-Con <

- Plot type: DrawR-Plt\_, DrawRΣ-Plt\_
- Statistical convergence/divergence graph (WEB graph) DrawWeb  $a_{n+1}$ , 10 $\Box$

## **Example Program**

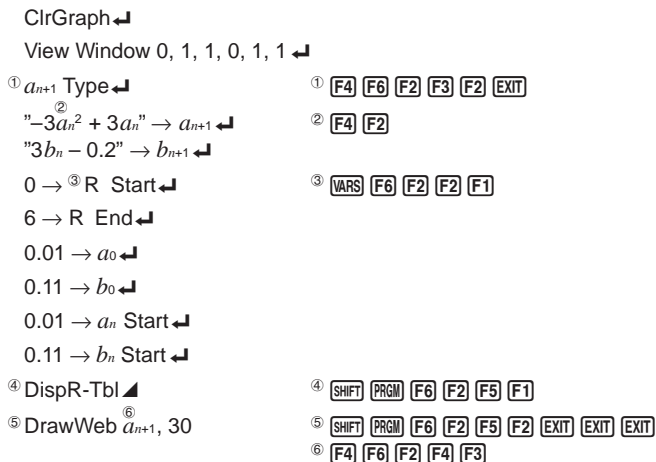

## **21-13 Using Calculator Functions in Programs**

Executing this program produces the results shown here. Numeric Table Recursion graph <u>dnes bnes</u>  $0 - 01$  $0.11$ 0.0297  $0.13$ 2 0.0864  $0.19$ 9 N. 2369  $n - 37$ **E** Using List Sort Functions in a Program These functions let you sort the data in lists into ascending or descending order. • Ascending order  $\overset{\circ}{\mathbb{S}}$ ortA (<u>List 1, List 2, List 3)</u> Lists to be sorted (up to six can be specified)  $0$  [F4] [F3] [F1]  $EXT$ ]  $0$   $PTN$  [F1]  $F1$ ] • Descending order SortD (List 1, List 2, List 3) Lists to be sorted (up to six can be specified) **E** Using Solve Calculation Function in a Program You can incorporate a solve calculation function into a program. The following is the syntax for using the Solve function in a program. Solve( *f*(*x*), *n*, *a*, *b*) Upper limit Lower limit Initial estimated value **Example Program** <sup>①</sup> Solve(  $2X^2 + 7X - 9$ , 1, 0, 1) <sup>①</sup> <u>OPTN</u> F4 F1

- In the function  $f(x)$ , only X can be used as a variable in expressions. Other variables (A through  $Z$ ,  $r$ ,  $\theta$ ) are treated as constants, and the value currently assigned to that variable is applied during the calculation.
- Input of the closing parenthesis, lower limit *a* and upper limit *b* can be omitted.
- Solutions obtained using Solve may include errors.
- Note that you cannot use a Solve, differential, quadratic differential, integration, maximum/minimum value or Σ calculation expression inside of a Solve calculation term.

Text

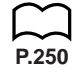

## **E** Using Statistical Calculations and Graphs in a Program

**P.250** Including statistical calculations and graphing operations into program lets you calculate and graph statistical data.

## **•To set conditions and draw a statistical graph**

Following "StatGraph", you must specify the following graph conditions:

- Graph draw/non-draw status (DrawOn/DrawOff)
- Graph Type
- *x*-axis data location (list name)
- *y*-axis data location (list name)
- Frequency data location (list name)
- Mark Type
- Graph Color

**P.252** The graph conditions that are required depends on the graph type. See "Changing Graph Parameters".

• The following is a typical graph condition specification for a scatter diagram or *xy*Line graph.

S-Gph1 DrawOn, Scatter, List1, List2, 1, Square, Blue  $\rightleftarrow$ 

In the case of an *xy* line graph, replace "Scatter" in the above specification with "*xy*Line".

• The following is a typical graph condition specification for a normal probability plot.

S-Gph1 DrawOn, NPPlot, List1, Square, Blue  $\rightleftarrow$ 

• The following is a typical graph condition specification for a single-variable graph.

S-Gph1 DrawOn, Hist, List1, List2, Blue \_

The same format can be used for the following types of graphs, by simply replacing "Hist" in the above specification with the applicable graph type.

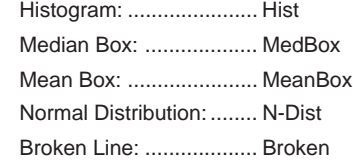

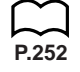

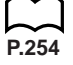

## **21-13 Using Calculator Functions in Programs**

• The following is a typical graph condition specification for a regression graph.

S-Gph1 DrawOn, Linear, List1, List2, List3, Blue  $\blacktriangleleft$ 

The same format can be used for the following types of graphs, by simply replacing "Linear" in the above specification with the applicable graph type.

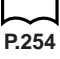

**P.254** Linear Regression: ......... Linear Med-Med: ....................... Med-Med Quadratic Regression: ... Quad Cubic Regression: .......... Cubic Quartic Regression: ....... Quart Logarithmic Regression: .. Log Exponential Regression: Exp Power Regression: ......... Power

• The following is a typical graph condition specification for a sine regression graph. S-Gph1 DrawOn, Sinusoidal, List1, List2, Blue  $\rightleftarrow$ 

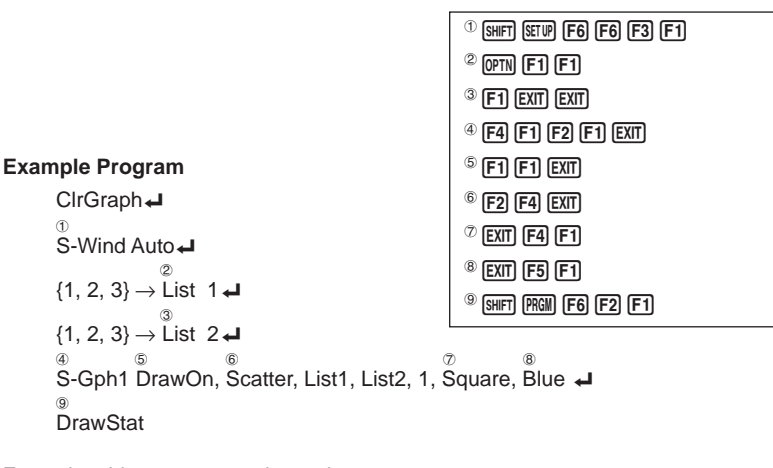

Executing this program produces the scatter diagram shown here.

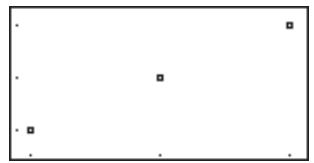

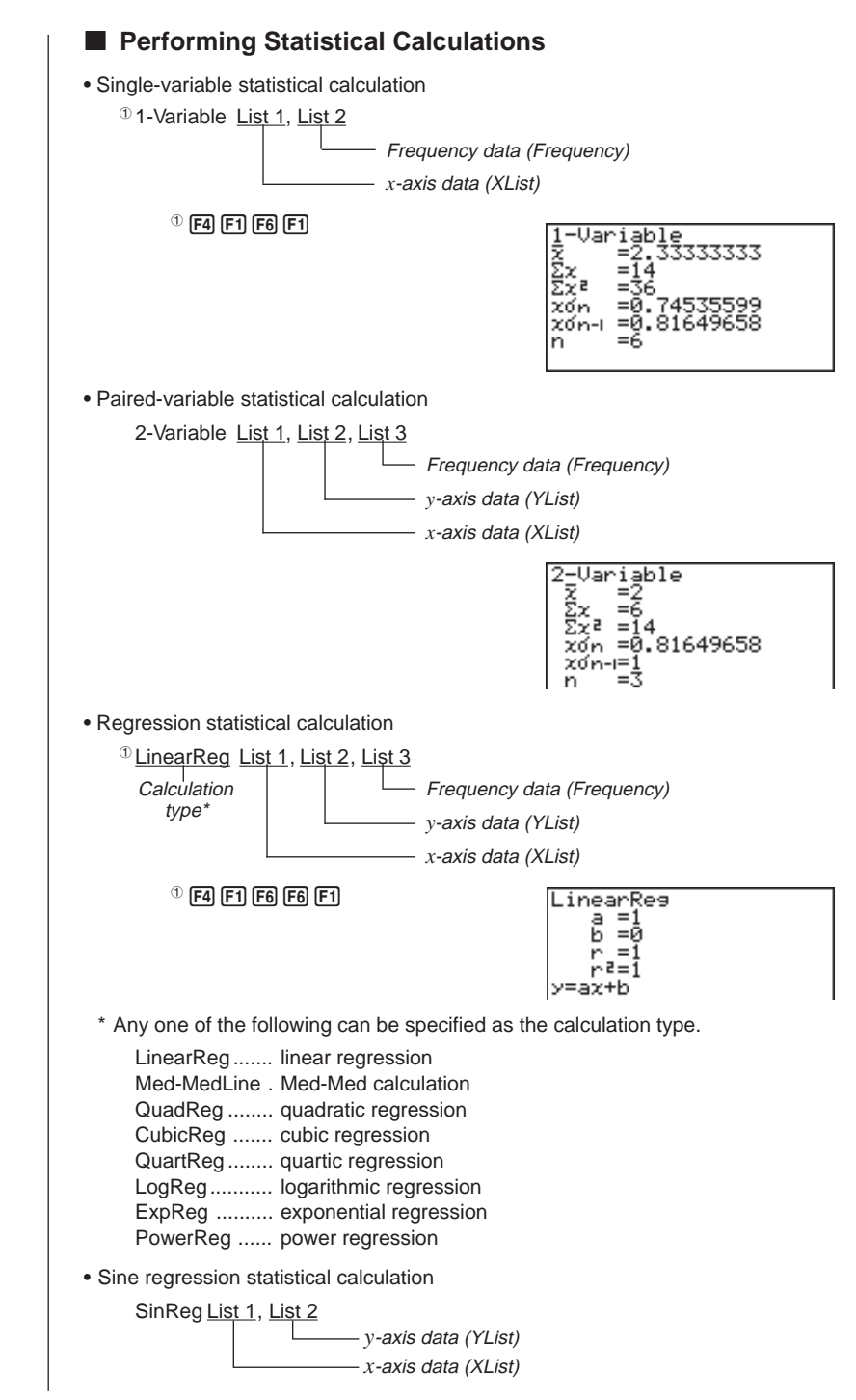